## *QS: Systempartner suchen*

QS hat seinen Kriterienkatalog um den Punkt "Systempartner suchen" erweitert.

Schafft der Landwirt das im Audit nicht, gilt das als **K.O.-Kriterium.**

Damit wird sofort der **QS-Status** des Betriebs vorübergehend **aberkannt.**

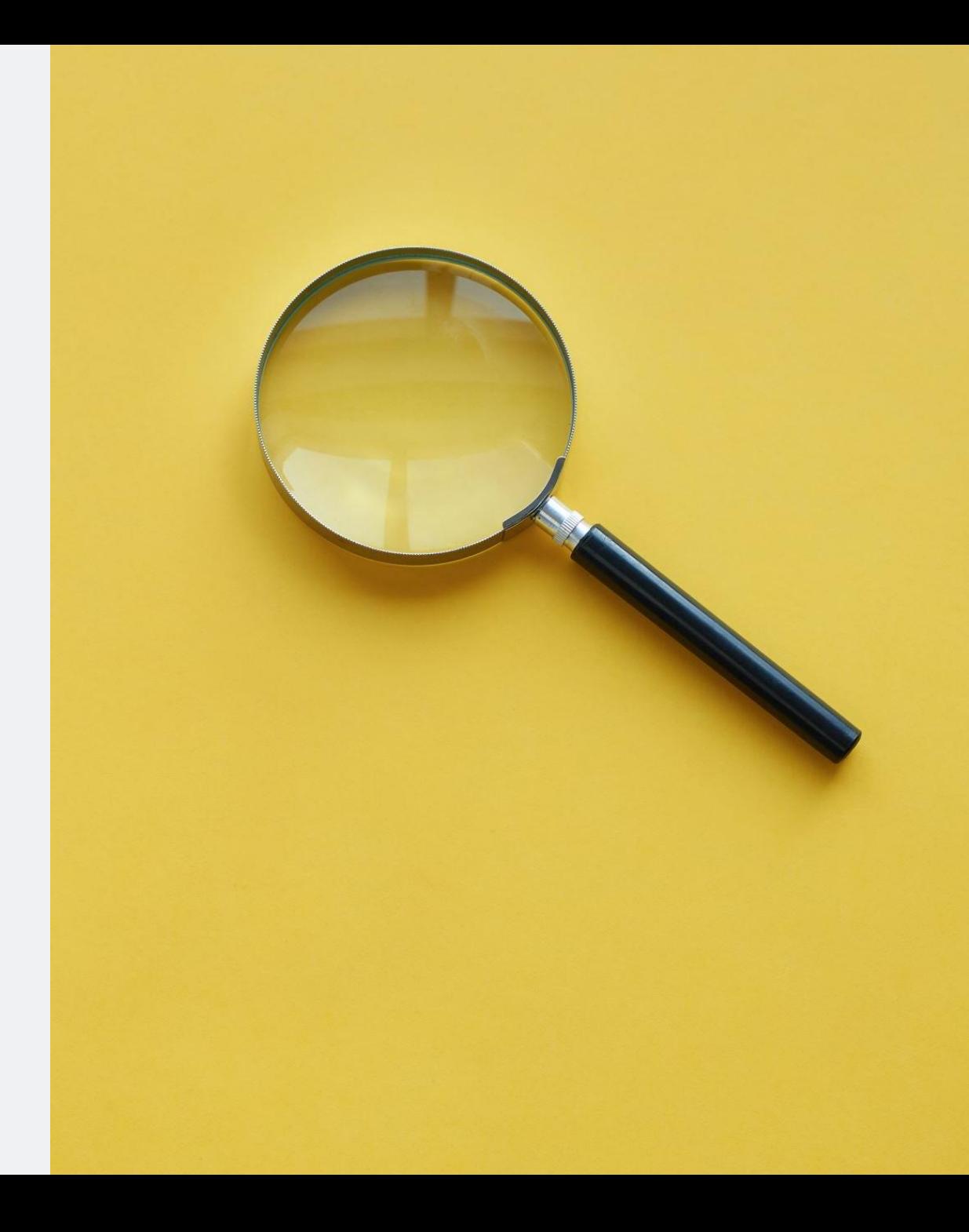

# *Lieferberechtigung prüfen = K.O.-Kriterium*

- Auditoren sind angehalten, dies Kriterium im Audit zu prüfen.
- Das bedeutet für Schweinehalter: Sie müssen dem Auditor z.B. am PC zeigen können, wie sie herausfinden, ob beispielsweise der Futtermittellieferant eine QS-Lieferberechtigung hat.
- Beherrscht ein Landwirt die Suche im Audit nicht, gibt es eine Abweichung, die bis hin zum Nicht-Bestehen des Audits führen kann.
- Wie Sie bei der Systempartnersuche vorgehen müssen, zeigt diese **Schritt-für-Schritt-Anleitung**.

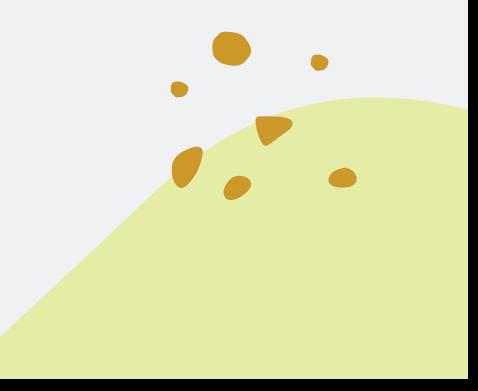

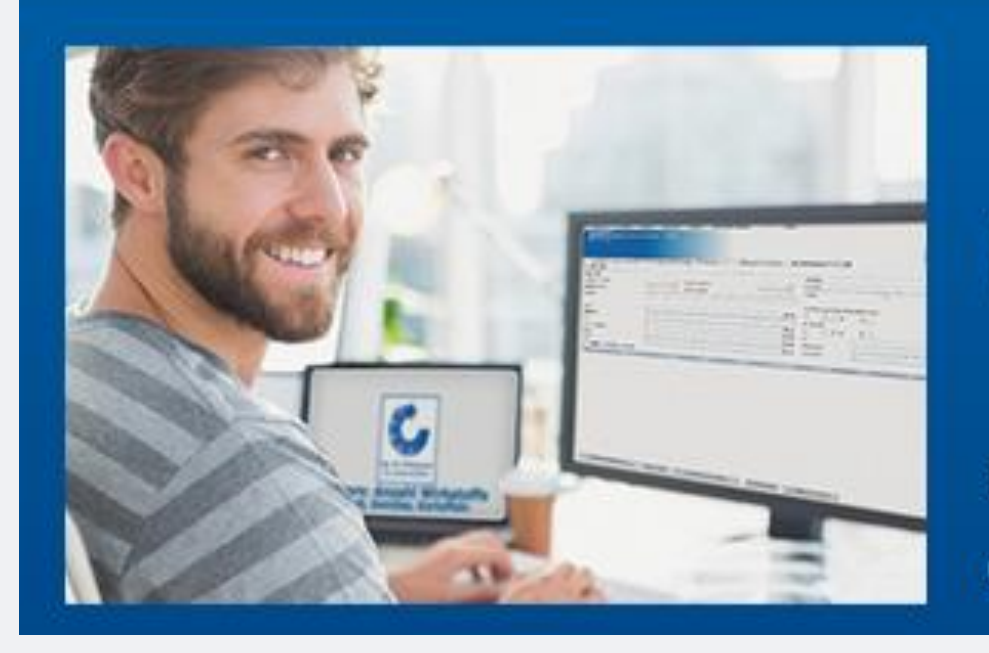

# QS-Datenbank

Mit zuverlässigem Datenmanagement die Qualitätssicherung tatkräftig unterstützen

### **QS-Datenbank aufrufen** Die QS-Datenbank finden Sie unter der

Internetadresse

<https://www.q-s.de/softwareplattform/>

#### *In der QS-Datenbank anmelden*

#### Anmelden

Kennung

Passwort

Anmelden  $\sum$ 

Passwort vergessen?

Kennung und Passwort finden Sie im Anschreiben Ihres Bündlers, bei IQ Agrar beispielsweise im Jahresanschreiben 2022.

Oder in den Berichten des Bündlers zu Salmonellenstatus oder Antibiotikamonitoring.

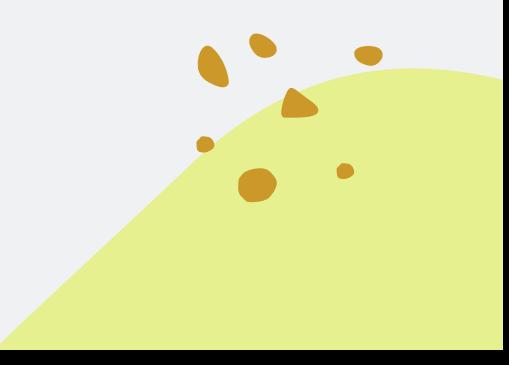

#### *Systempartner suchen*

Keinesfalls auf "Anmelden" klicken.

Stattdessen unter "Lieferberechtigung prüfen"

"Systempartnersuche" anklicken

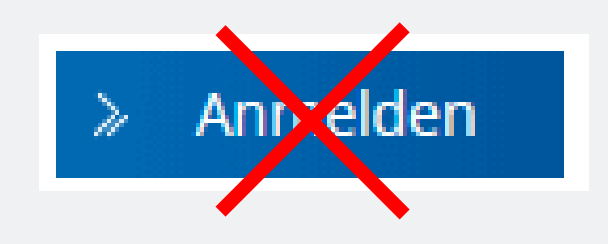

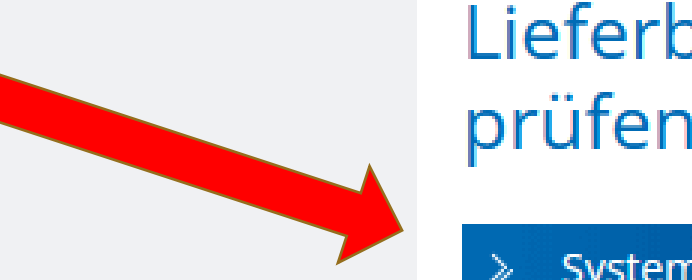

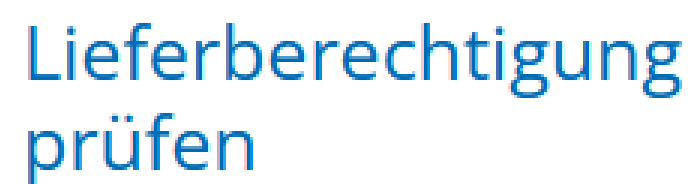

Systempartnersuche

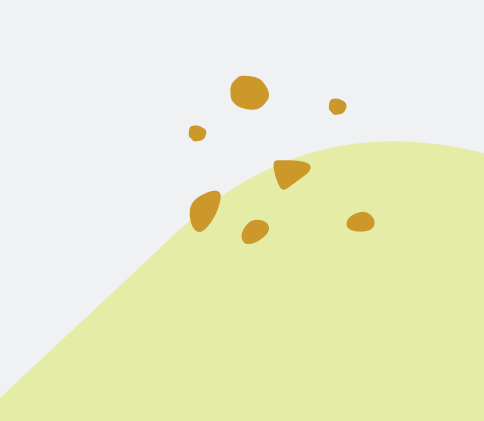

### *Auswahl der Stufe, z.B. Futtermittelwirtschaft*

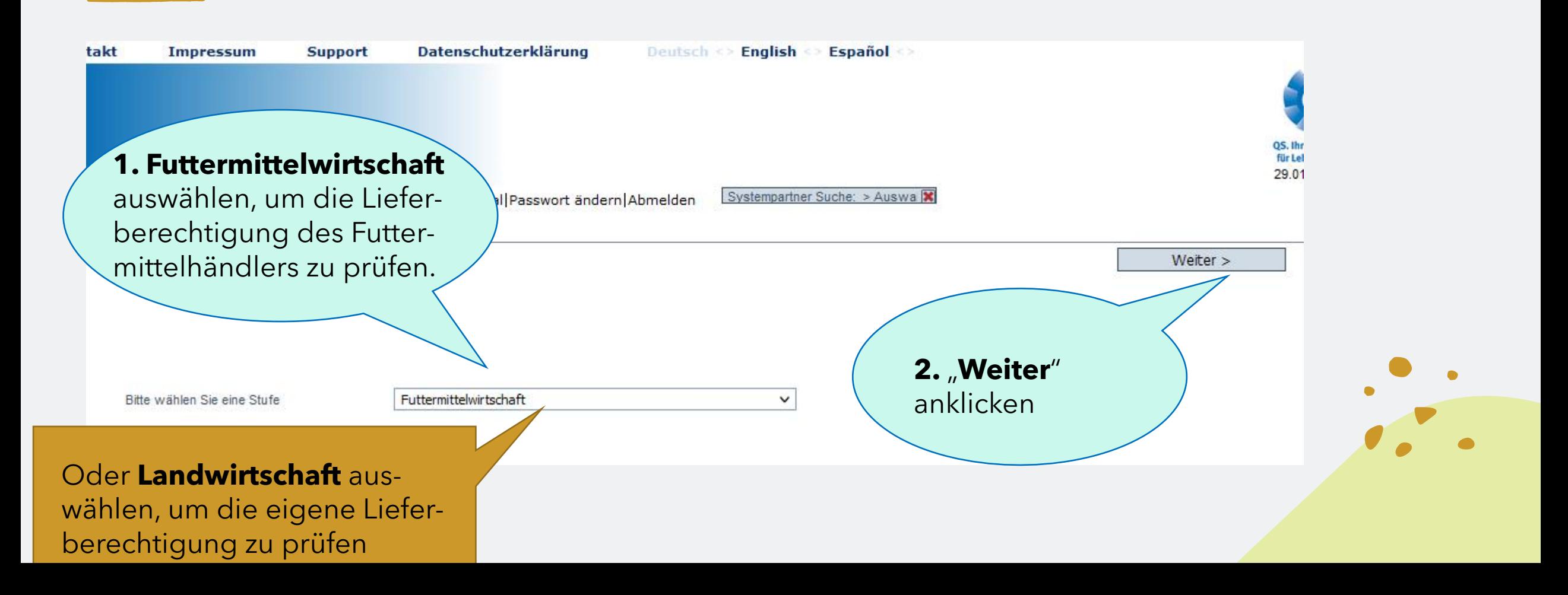

## *Futtermittellieferanten eingeben*

- Den Namen des Lieferanten eingeben.
- Damit das System ihn findet, entweder den genauen Namen laut Futterrechnung eingeben.
- Oder als zweiten Suchbegriff den Firmensitz eingeben.

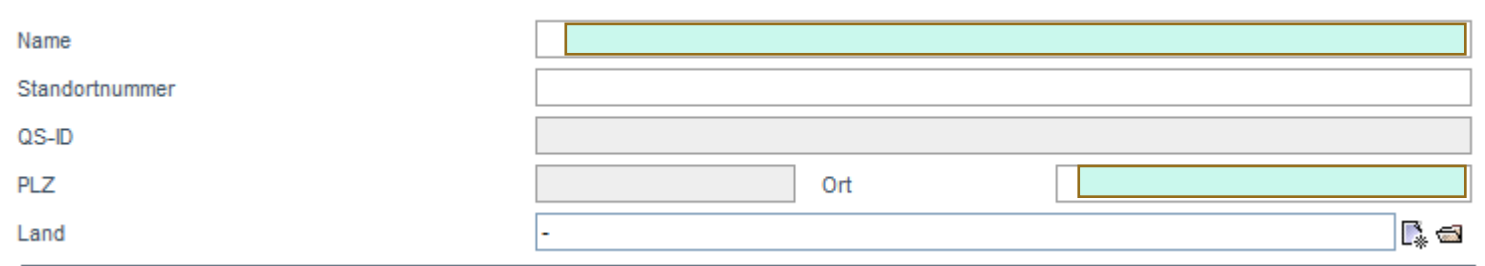

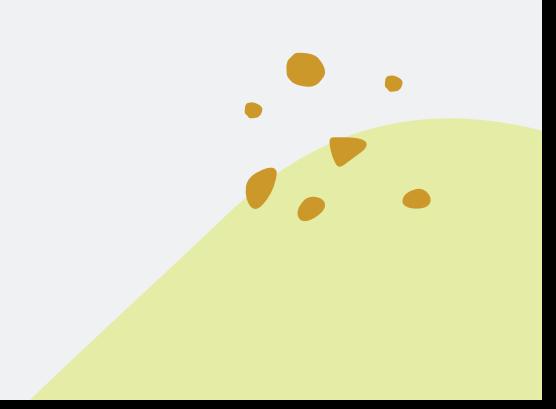

#### *Suchen*

#### Auf der rechten Seitenhälfte den Button "Suchen" anklicken.

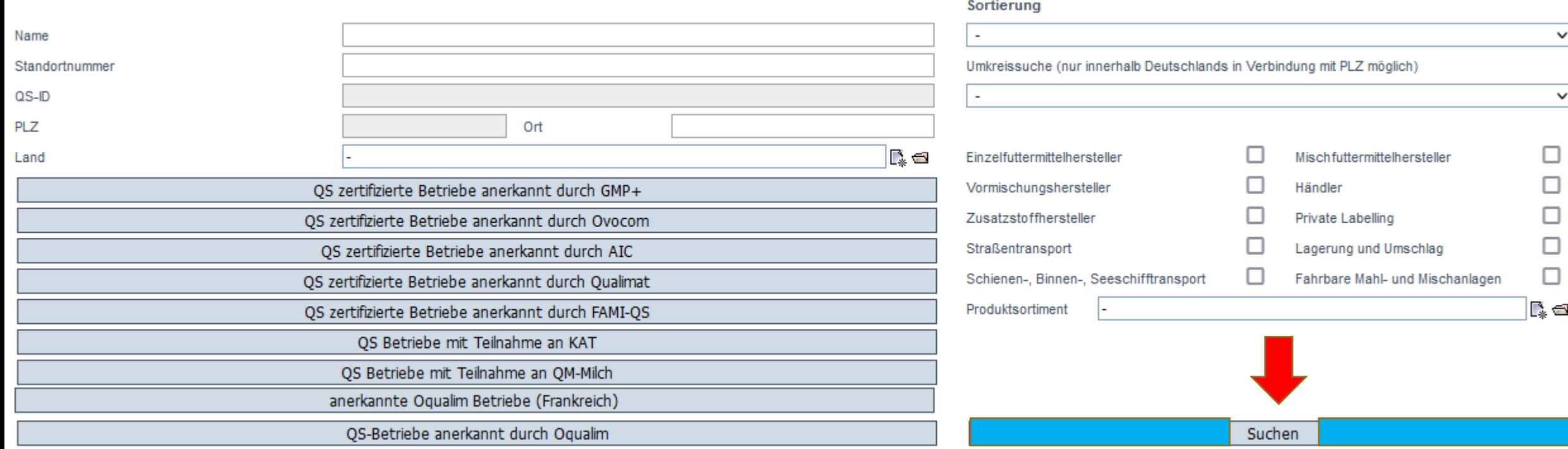

#### *Gefunden!*

Es erscheint eine Liste, in der das Zertifizierungssystem angezeigt wird, für das der oder die Betriebe eine Lieferberechtigung haben.

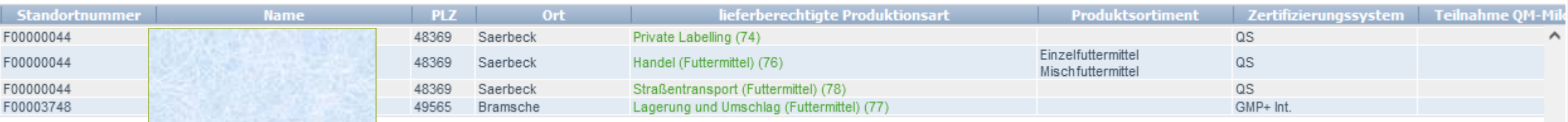

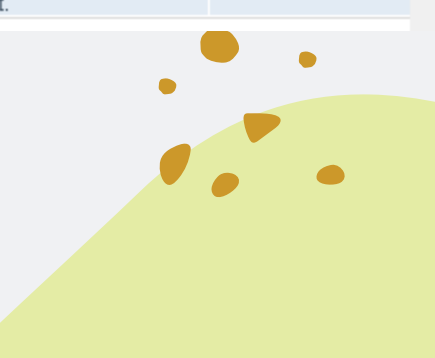

# *Üben, Üben*

Üben Sie die Abfolge, damit der Suchvorgang beim Audit flüssig klappt.

Vergangene Suchen werden Ihnen im Namensfeld angezeigt, wenn Sie in das leere Feld klicken. Das erleichtert die Suche im Audit ungemein. Viel Erfolg!

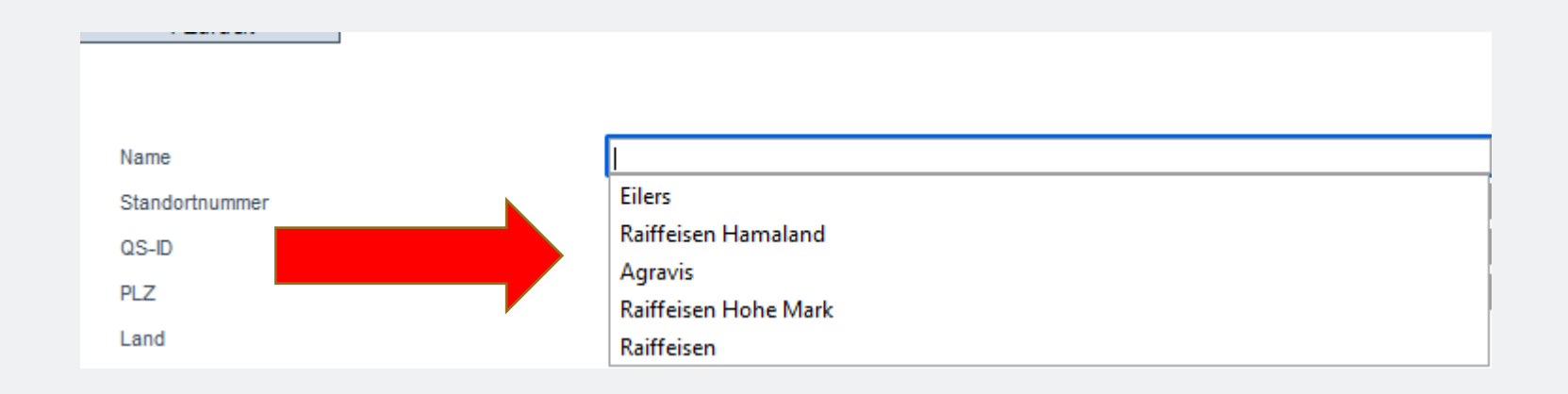

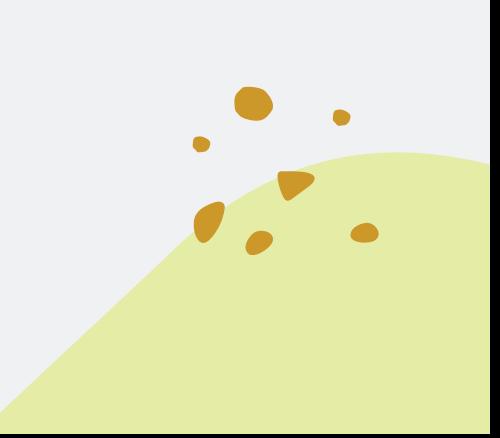